Milton Hershey School

# Infinite Campus

## Parent Portal Access

**Revision Date: 8/1/2012**

The Infinite Campus Parent Portal is a communication tool Milton Hershey School uses to keep sponsors informed about their student(s)' performance.

## **Table of Contents**

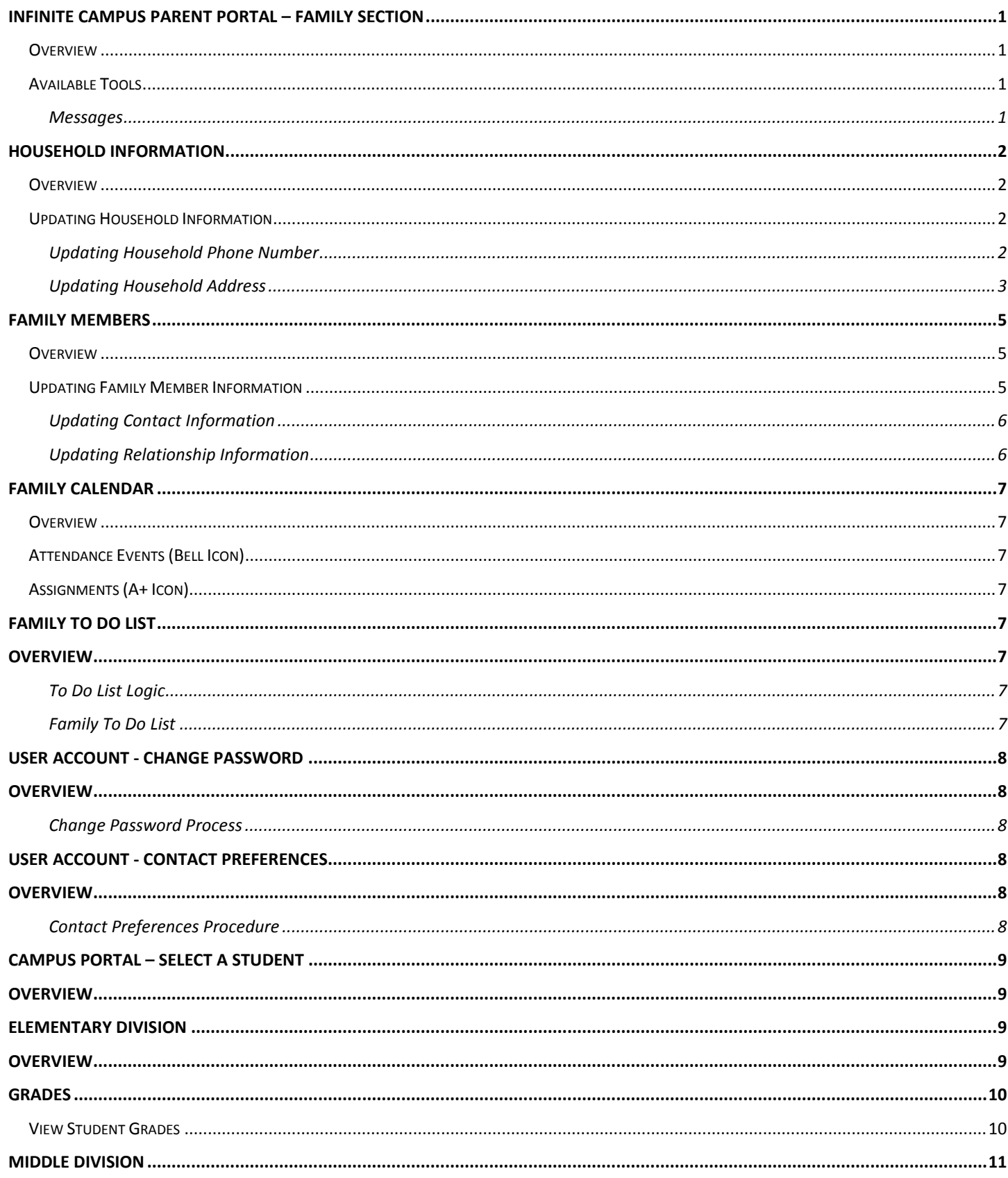

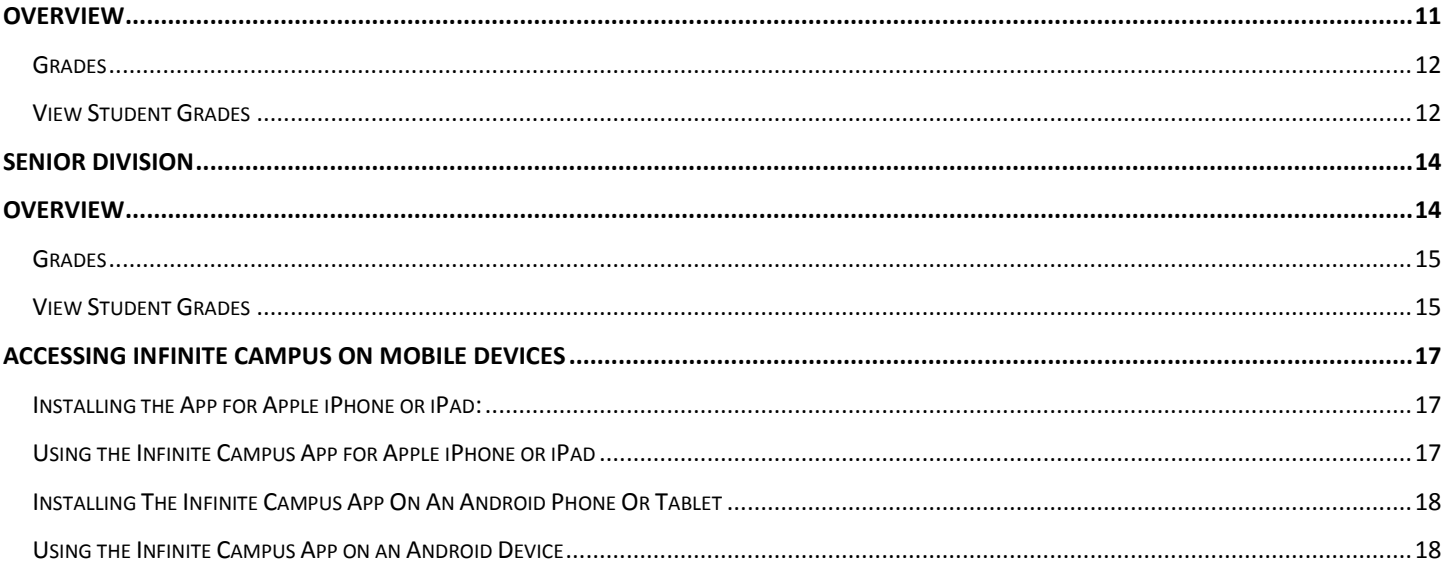

## <span id="page-3-0"></span>**Infinite Campus Parent Portal – Family Section**

#### <span id="page-3-1"></span>**Overview**

#### *PATH: Campus Portal>Family*

The Family section of the Portal contains Messages for the family, Household Information, Family Member information, Calendar information for all enrolled students, and a Family To Do List. Sponsors can access this information on a computer, laptop, or mobile device such as a smart phone or tablet (iPad or Android tablet). See page [17](#page-19-0) for directions on downloading the Infinite Campus app to your mobile device and accessing your student(s)' information.

#### <span id="page-3-2"></span>**Available Tools**

#### <span id="page-3-3"></span>**Messages**

The Messages tab is selected by default when you log in. Its contents are divided into District Notices, School Notices, and the Inbox. If a section contains no information, it will be closed. A count of all messages is noted next to the message type. An indication of new messages since the last visit appears in the left hand navigation pane. The new message is noted by a NEW flag and the message field lists the number of new messages in that section.

You can view **Notices** anytime by selecting the Messages tab or by clicking the **Home** button in the top right corner of the Portal page.

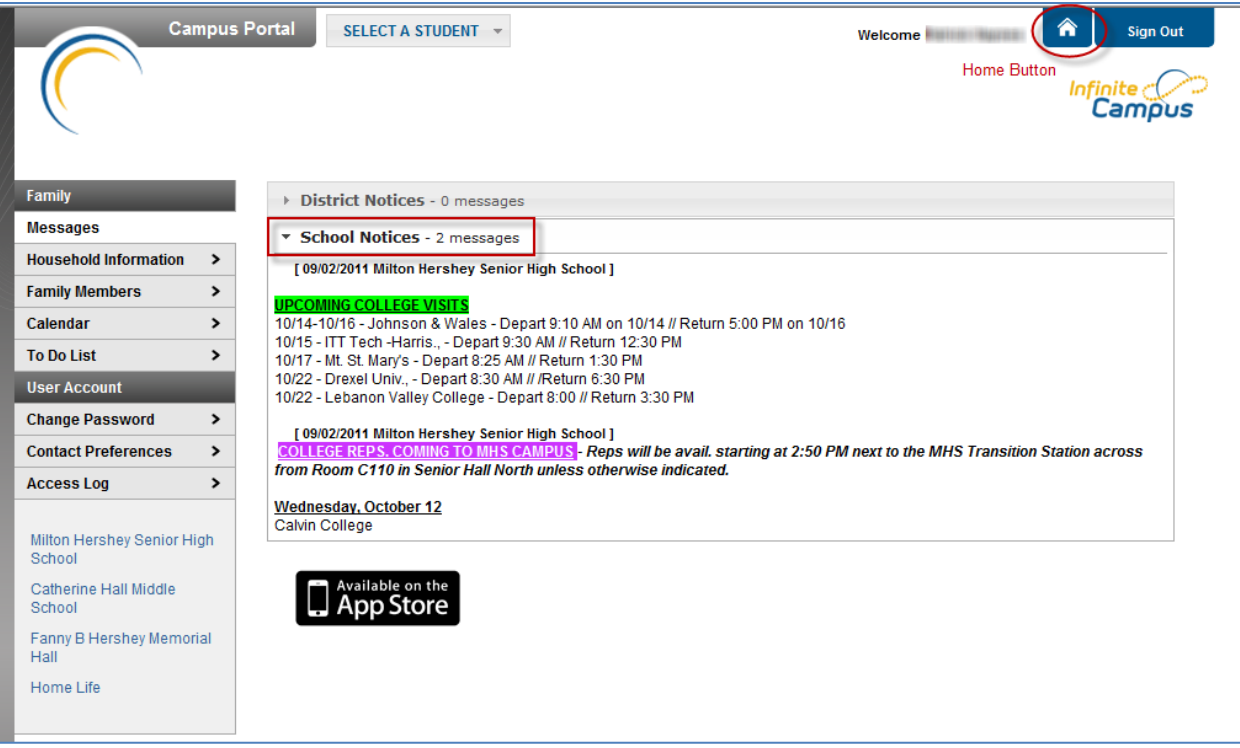

**Figure 1 Home Page on Portal**

## <span id="page-4-0"></span>**Household Information**

### <span id="page-4-1"></span>**Overview**

*PATH: Campus Portal>Family*

This tab lists the household phone number and all current addresses of the household.

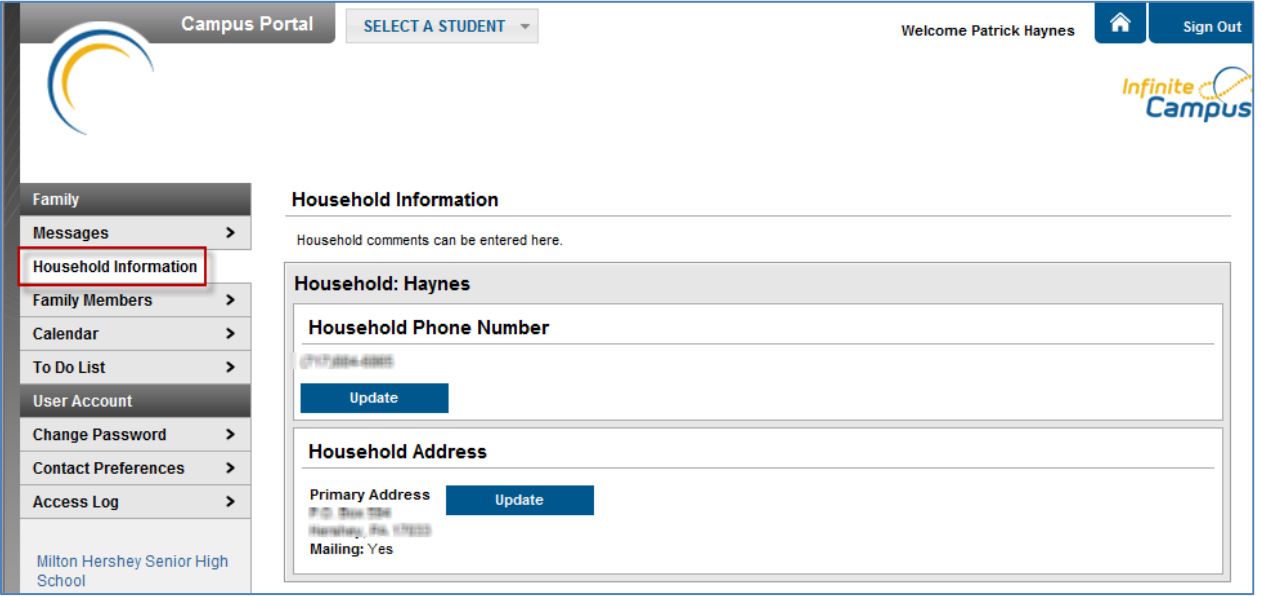

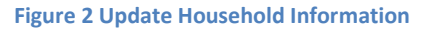

## <span id="page-4-2"></span>**Updating Household Information**

Sponsors may review and request changes to the household information that includes changing the household address(es) and the household phone number. Requests to change the data will be reviewed by Milton Hershey School personnel and approved accordingly. There may be a short lag time between the time the request for change was submitted and when the changes are reflected on the Portal.

#### <span id="page-4-3"></span>**Updating Household Phone Number**

- 1. Click the **Update** button below the **Household Phone Number** field. A pop-up window will appear.
- 2. Enter the updated 10-digit household number (area code plus number).
- 3. Enter any **Comments** related to the modified information. These comments are seen by the Milton Hershey School employee processing the request.
- 4. Click the **Send Update** button. A confirmation message will appear indicating the request has been sent.
- 5. Click **OK** to return to the **Household Information** view.

Updating this phone number will update the home phone number for all members of the household.

#### <span id="page-5-0"></span>**Updating Household Address**

- 1. Click the **Update** button next to the Address that should be changed (a household may have more than one address). A pop-up window will appear.
- 2. Enter the correct address information in the appropriate fields. For definitions on these fields, see the **Address Fields\*** table following these instructions.
- 3. If mail should be sent to this address, mark the **Send mail to this address** checkbox.
- 4. Determine the type of change for this address and select the correct radio button:
	- a. I am changing my address because I moved or will be moving. This selection requires the entry of an Address Effective Date, meaning the address change will not take effect until the date entered (all mail sent between now and the effective date will be sent to the existing address). A calendar pop-up will display to easily select the date the new address should take effect.
	- b. I am correcting my address information because it was incorrect.
- 5. Enter any **Comments** related to the modified information. These comments are seen by the Milton Hershey School employee processing the request.
- 6. Click the **Send Update** button. A confirmation message will appear indicating the request has been sent.
- 7. Click **OK** to return to the **Household Information** view.

When Milton Hershey School approves or denies a request, a message is visible on the Portal in the Inbox section under Messages.

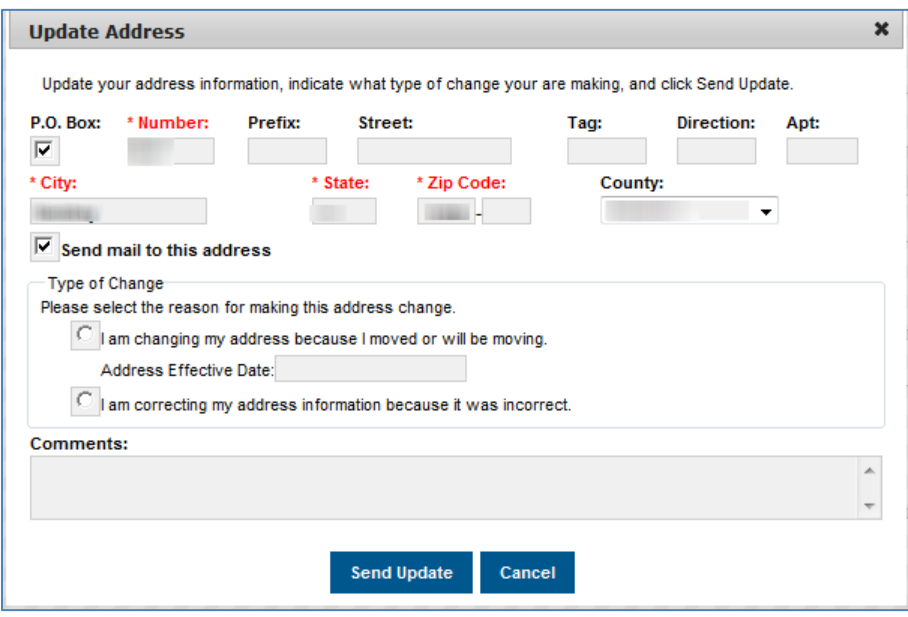

**Figure 3 Update Address Information Options**

#### \*Address Fields

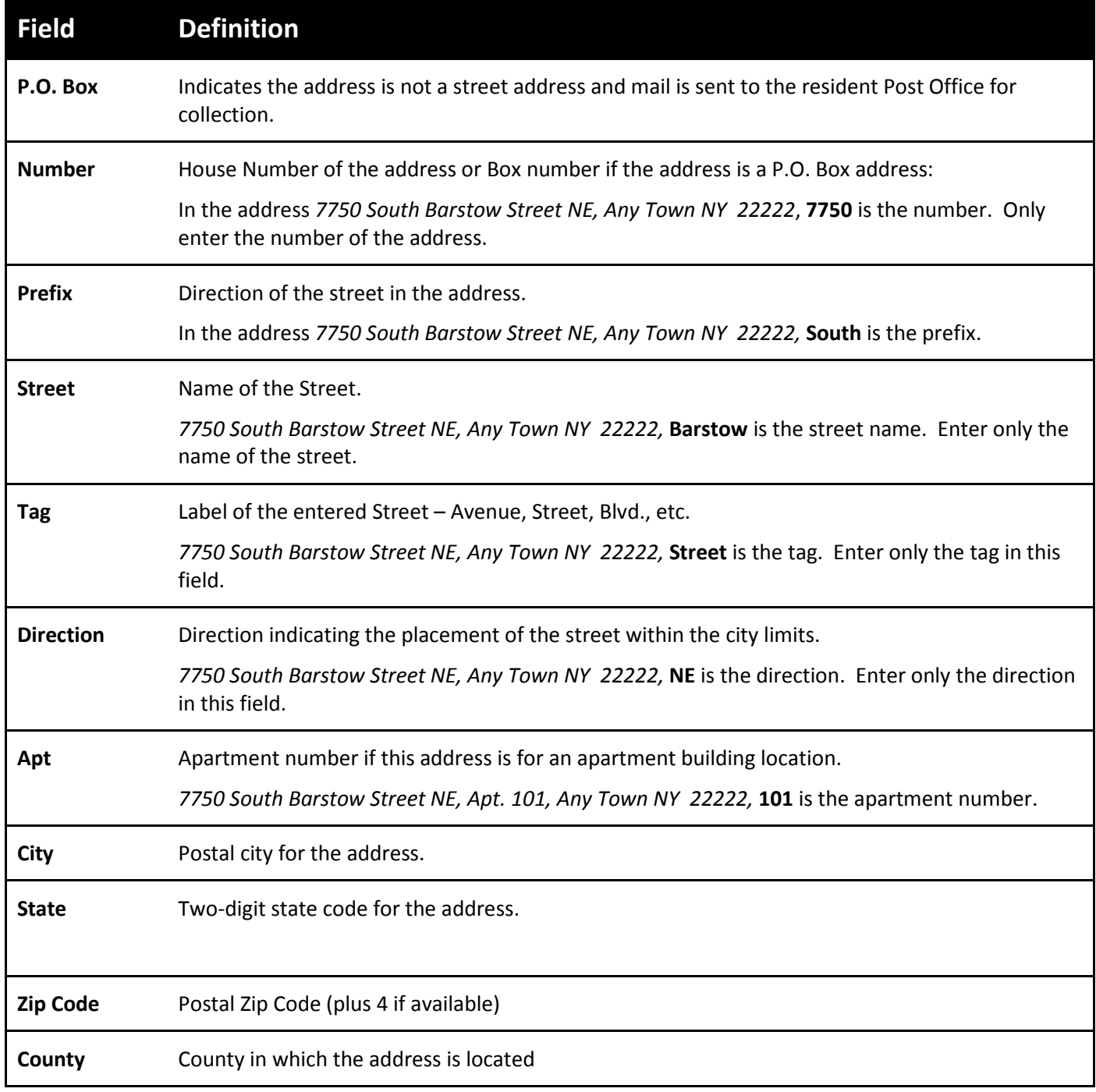

## <span id="page-7-0"></span>**Family Members**

#### <span id="page-7-1"></span>**Overview**

*PATH: Campus Portal>Family>Family Members*

This tab lists demographic information for all household members. Here sponsors can review each person's contact information and relationships between all household members.

Milton Hershey School can give access rights to all parents/guardians to whom the student has a relationship or only specific rights to one parent or guardian. This authorization is done when the custodial parent or guardian informs the School of the rights of each parent/guardian to this information.

#### <span id="page-7-2"></span>**Updating Family Member Information**

Sponsors can request changes to the following fields:

- Contact information including:
	- ♦ First Name, Middle Name, Last Name, suffix, and Gender (for non-students only)
	- ♦ Cell Phone
	- ♦ Work Phone
	- ♦ Other Phone
	- ♦ E-mail Address
- Relationships
	- ♦ Type of relationship
	- ♦ Contact Order
	- ♦ Legal Guardian Relationship

Requests to change census data will be reviewed by a Milton Hershey School employee and approved accordingly. There may be a short lag time between the time the request for change was submitted and when changes are reflected.

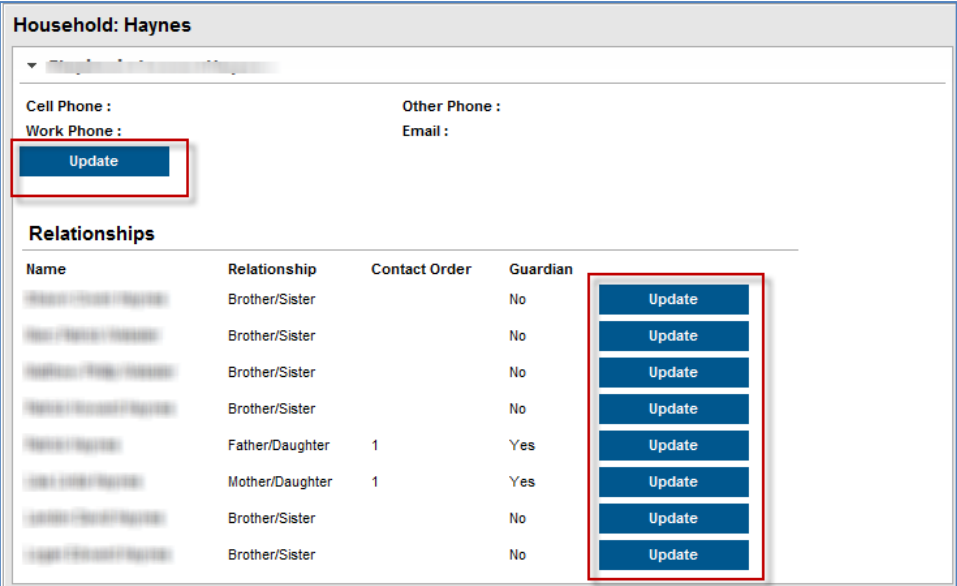

**Figure 4 Update Options for Family Members**

#### <span id="page-8-0"></span>**Updating Contact Information**

- 1. Select the appropriate family member for which you are requesting a change in information.
- 2. Click the **Update** button below the **Work Phone** field. A pop-up window will appear.
- 3. Enter the updated contact information. For phone numbers, enter the 10-digit number (area code plus number); for e-mail addresses, enter the full e-mail address.
- 4. Enter any **Comments** related to the requested information. These comments are seen by the Milton Hershey School employee processing the request.
- 5. Click the **Send Update** button. A confirmation message will appear indicating the request has been sent.
- 6. Click **OK** to return to the Family view.

#### <span id="page-8-1"></span>**Updating Relationship Information**

- 1. Select the appropriate relationship to request a change in information.
- 2. Click the **Update** button to the right of the person's name. A pop-up window will appear.
- 3. Select the Relationship between the person's information that is currently being viewed and the chosen person. This is a required field.
- 4. The **Contact Order** field is determined and set by MHS. You may skip this field.
- 5. Select whether the relationship is a **Legal Guardian Relationship.**
- 6. Enter any **Comments** related to the requested change in information. These comments are seen by the Milton Hershey School employee processing the request.
- 7. Click the **Send Update** button. A confirmation message will appear indicating the request has been sent.
- 8. Click **OK** to return to the Family view.

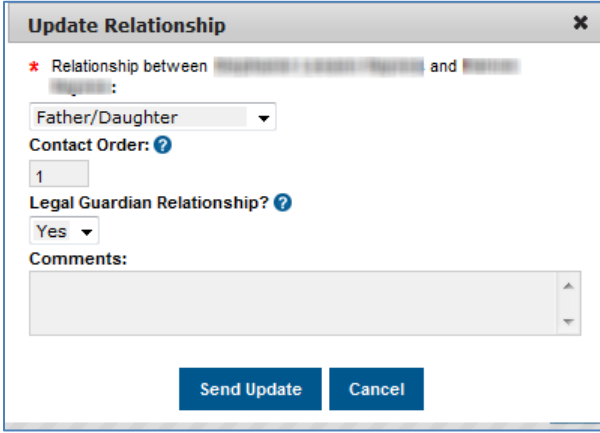

**Figure 5 Update Relationship Information**

## <span id="page-9-0"></span>**Family Calendar**

## <span id="page-9-1"></span>**Overview**

*PATH: Campus Portal>Family>Calendar*

The Calendar tab in the Family section displays calendar events for each school in which a student is enrolled. The calendar defaults to the current month, but sponsors are able to view previous months and future months by clicking the black arrow button on either side of the month and year.

Note the following:

- Events are only displayed for the calendar in which a student in the family is actively enrolled.
- If the enrollment ended before the current day, the event for that day does not display.
- Day events for future enrollments in the current school year do display on the calendar.

#### <span id="page-9-2"></span>**Attendance Events (Bell Icon)**

Clicking on an **Attendance Event** will produce an additional screen over the Calendar which provides the details of the attendance event, including what class periods the event affected and the status of the event.

#### <span id="page-9-3"></span>**Assignments (A+ Icon)**

Clicking on an **Assignment** icon takes the sponsor to another screen which provides details of the student assignment, including a description of the assignment and the date due. Clicking the browser's back button will return you to the calendar.

## <span id="page-9-4"></span>**Family To Do List**

## <span id="page-9-5"></span>**Overview**

#### *PATH: Portal>Family>To Do List*

The **To Do List** tab provides a summary of assignments that are due and/or late for all students in the family. The summary includes the Student to whom the assignment was given, the Course and Assignment, the Date Assigned, the Due Date, and the Days Remaining or Overdue.

#### <span id="page-9-6"></span>**To Do List Logic**

- Assignments with a score do not display in the To Do List.
- Assignments that have been turned in do not display in the To Do List.
- Assignments marked as missing will display in the To Do List.

If there is only one student in the family, the To Do List and the Calendar are not displayed in the Family section. If the student is logged in, the To Do List and Calendar do not display in the Family section.

#### <span id="page-9-7"></span>**Family To Do List**

The To Do List can be filtered to show All Dates or only assignments for a specific month. Clicking the **Print** icon will generate the list in PDF format to be printed.

## <span id="page-10-0"></span>**User Account - Change Password**

## <span id="page-10-1"></span>**Overview**

*PATH: Portal>User Account> Change Password*

#### Sponsors may change their account password anytime.

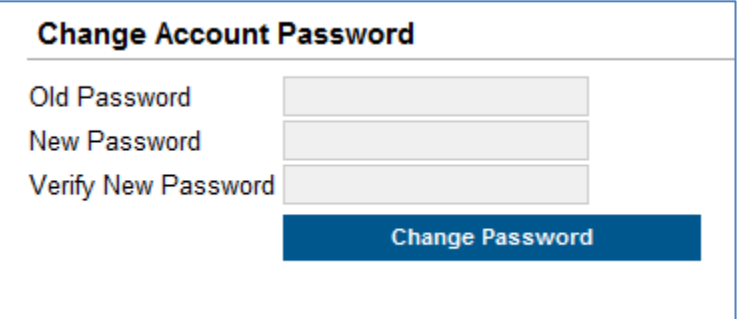

#### <span id="page-10-2"></span>**Change Password Process**

- 1. Click in the **Old Password** field an type your current password.
- 2. Click in the **New Password** field and type the new password.
- 3. Click in the **Verify New Password** field and type the new password again.
- 4. Click on the **Change Password** button.

## <span id="page-10-3"></span>**User Account - Contact Preferences**

#### <span id="page-10-4"></span>**Overview**

*PATH: Portal>User Account> Contact Preferences*

Sponsors can give an e-mail address for Milton Hershey School to use. All messages in Infinite Campus will go to this account.

#### <span id="page-10-5"></span>**Contact Preferences Procedure**

- 1. Click in the E-mail Address field and type a complete, valid e-mail address.
- 2. Click on the **Save** button.

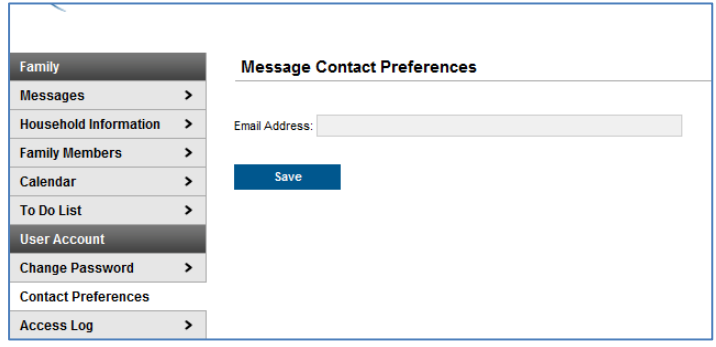

## <span id="page-11-0"></span>**Campus Portal – Select A Student**

#### <span id="page-11-1"></span>**Overview**

*PATH: Campus Portal>Select A Student*

Sponsors can view specific academic, attendance, and behavior information for each student. At the top of the page click on the Select A Student button to filter the information on the page for just that one student.

#### <span id="page-11-2"></span>**Elementary Division**

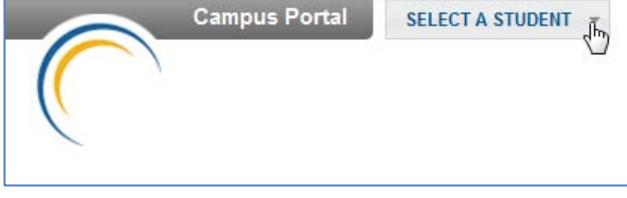

## <span id="page-11-3"></span>**Overview**

Sponsors can view the following information for each Elementary Division student in their family:

- 1. Calendar If teachers place activities such as field trips or assignments such as tests or quizzes on the calendar, they appear on the portal in the Calendar. Assignments are an A+ icon and attendance events are a bell icon.
- 2. The student's schedule of classes and teachers appear in the Schedule. Sponsors can click on the envelope icon next to a class name to create an email message to the teacher.
- 3. Attendance events appear under Attendance.
- 4. Any recorded behavior or discipline events appear under Behavior.
- 5. The Fees section is used on a limited basis in the Elementary Division. Students are assessed fees for items such missing library books.
- 6. The student's To Do List show all assignments due. If they are overdue, they appear in red type. These are assignments the teachers create in their classes.

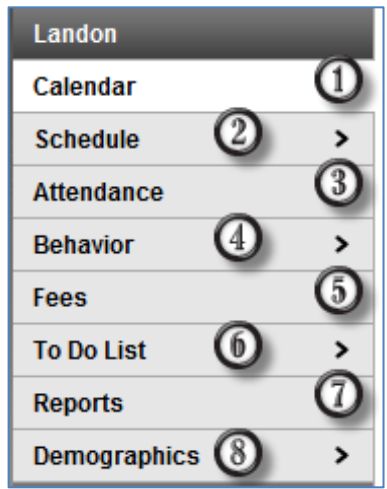

- 7. Sponsors can print the student schedule and a list of missing assignments in the Reports section. Click on the icon to view the report. Click on the print button in the upper left corner to print it.
- 8. The student's complete name, gender, date of birth, and ethnicity is in the Demographics section. If this data is inaccurate and needs to be changed, sponsors can click on the **Update** button to submit information. The **Add Contact** button is for adding contact information for people not in the family household. For example, sponsors could add a name and phone number for an emergency contact person.

## <span id="page-12-0"></span>**Grades**

Students in Pre-K through Grade 2 have a grading scale of letters: O for outstanding work, G for good work, S for satisfactory work, and N for Needs Improvement. For each Standard the student must meet, he/she is graded as ADV for advanced, PRO for proficient, BAS for basic, BEL for below basic, and NC for not yet covered. Students in Grades 3 and 4 have a grading scale of letters: A, B, C, and F.

#### <span id="page-12-1"></span>**View Student Grades**

- 1. At the top of the portal page use the Select A Student button to choose the Elementary Division student in the family.
- 2. Use the button above the Student Number and Grade information to choose the elementary school (ES) and not Home Life (HL). The number after the letters ES are the school year.

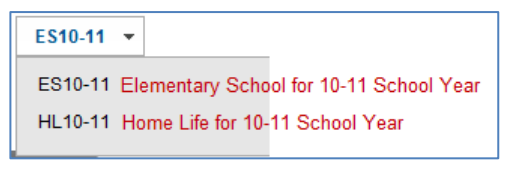

- 3. At the left of the page click on the Schedule button.
- 4. For the appropriate Term (Q1, Q2, Q3, and Q4) click on the grade book and pencil icon next to the class name.
- 5. A grade with **green** fill in the box is a final grade. A grade with **yellow** fill in the box is an in-progress grade. Any box that is **white** has no grades available. Scrolling down this page, sponsors can see each Quarter's grades and read the details about progress in certain areas, assignments (name, due date, points possible, student's score), and the grading scale at the bottom of the page.

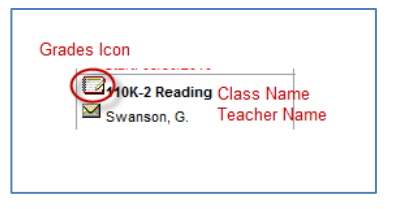

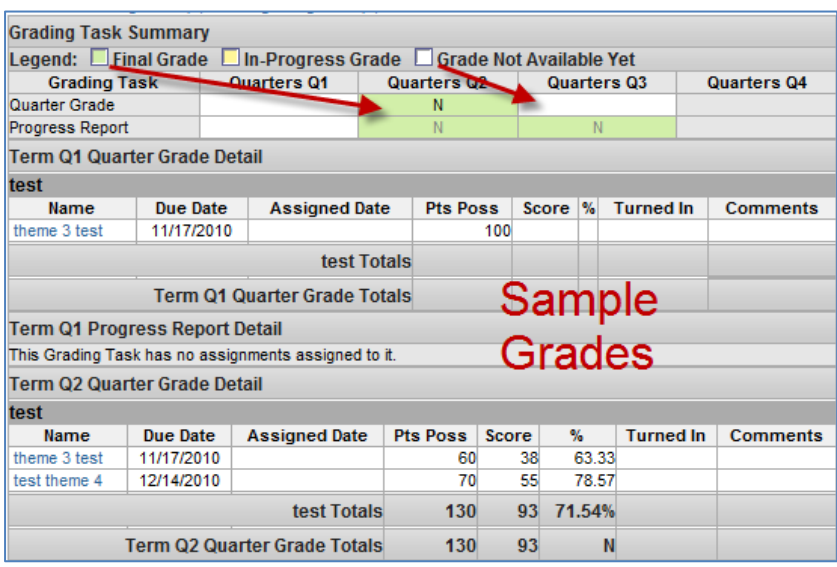

## <span id="page-13-0"></span>**Middle Division**

#### <span id="page-13-1"></span>**Overview**

Sponsors can view the following information for each Middle Division student in their family:

- 1. Calendar If teachers place activities such as field trips or assignments such as tests or quizzes on the calendar, they appear on the portal in the Calendar. Assignments are an A+ icon and attendance events are a bell icon.
- 2. The student's schedule of classes and teachers appear in the Schedule. Sponsors can click on the envelope icon next to a class name to create an email message to the teacher.
- 3. Attendance events appear under Attendance.
- 4. Any recorded behavior or discipline events appear under Behavior.
- 5. The Fees section is used on a limited basis in the Middle Division. Students are assessed fees for items such as missing library books.
- 6. The student's To Do List show all assignments due. If they are overdue, they appear in red type. These are assignments the teachers create in their classes.

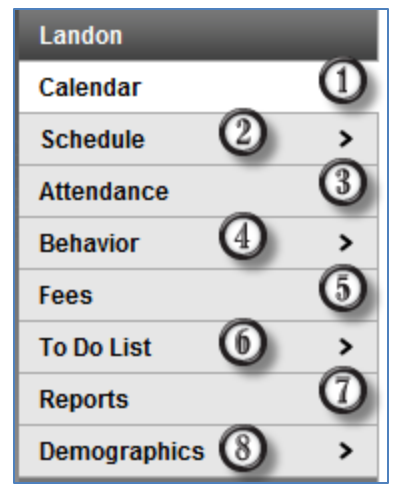

- 7. Sponsors can print the student schedule and a list of missing assignments in the Reports section. Click on the icon to view the report. Click on the print button in the upper left corner to print it.
- 8. The student's complete name, gender, date of birth, and ethnicity is in the Demographics section. If this data is inaccurate and needs to be changed, sponsors can click on the **Update** button to submit information. The **Add Contact** button is for adding contact information for people not in the family household. For example, sponsors could add a name and phone number for an emergency contact person.

#### <span id="page-14-0"></span>**Grades**

Middle School students have a grading scale of A-F: Grades can be weighted. The table below shows how grades are calculated using either points or weights:

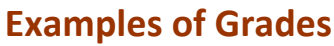

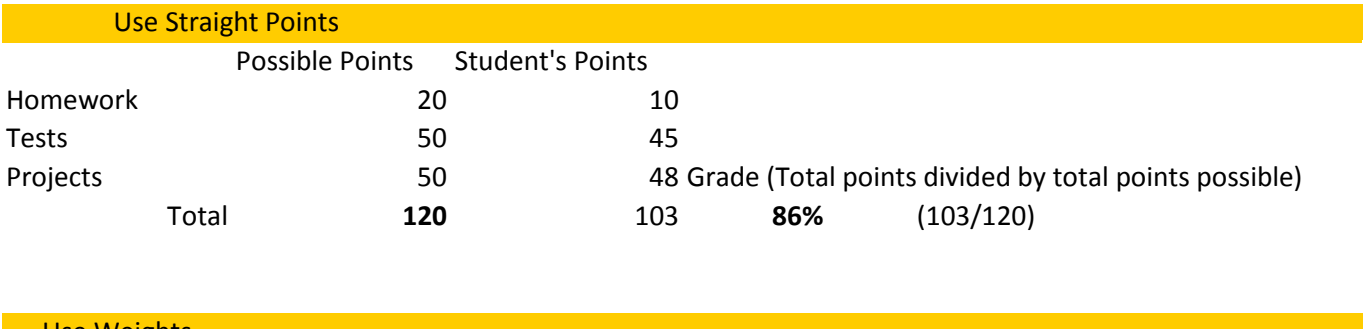

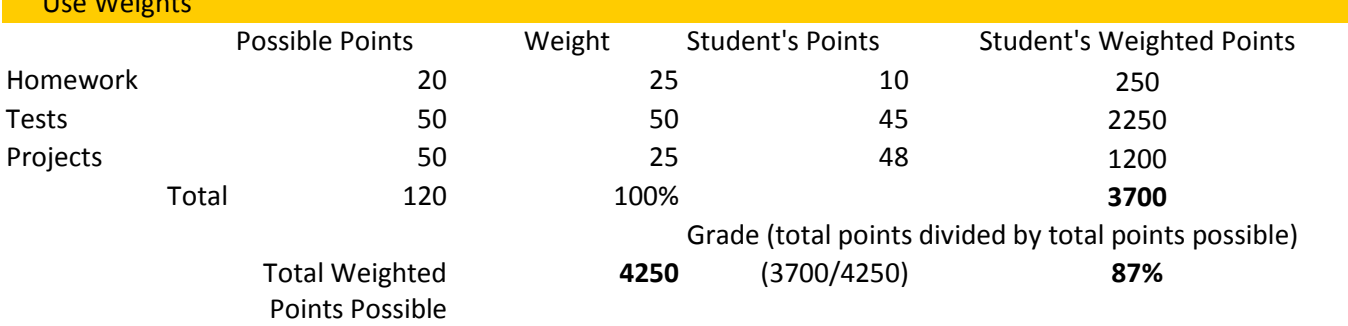

#### <span id="page-14-1"></span>**View Student Grades**

- 1. At the top of the portal page use the Select A Student button to choose the Middle Division student in the family.
- 2. Use the button above the Student Number and Grade information to choose the middle school (MS) and not Home Life (HL). The number after the letters MS are the school year.

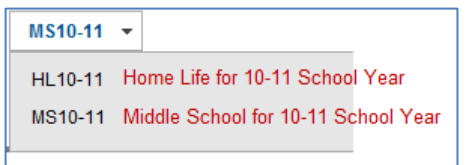

3. At the left of the page click on the Schedule button.

4. For the appropriate Term (Q1, Q2, Q3, and Q4) click on the grade book and pencil icon next to the class name.

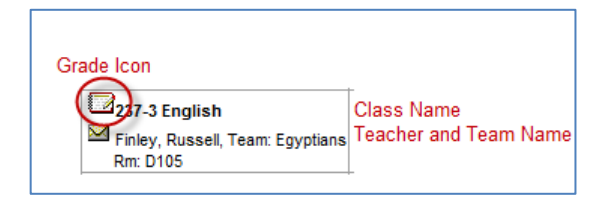

5. A grade with **green** fill in the box is a final grade. A grade with **yellow** fill in the box is an inprogress grade. Any box that is **white** has no grades available. Scrolling down this page, sponsors can see each Quarter's grades and read the details about progress in certain areas, assignments (name, due date, points possible, student's score), and the grading scale at the bottom of the page.

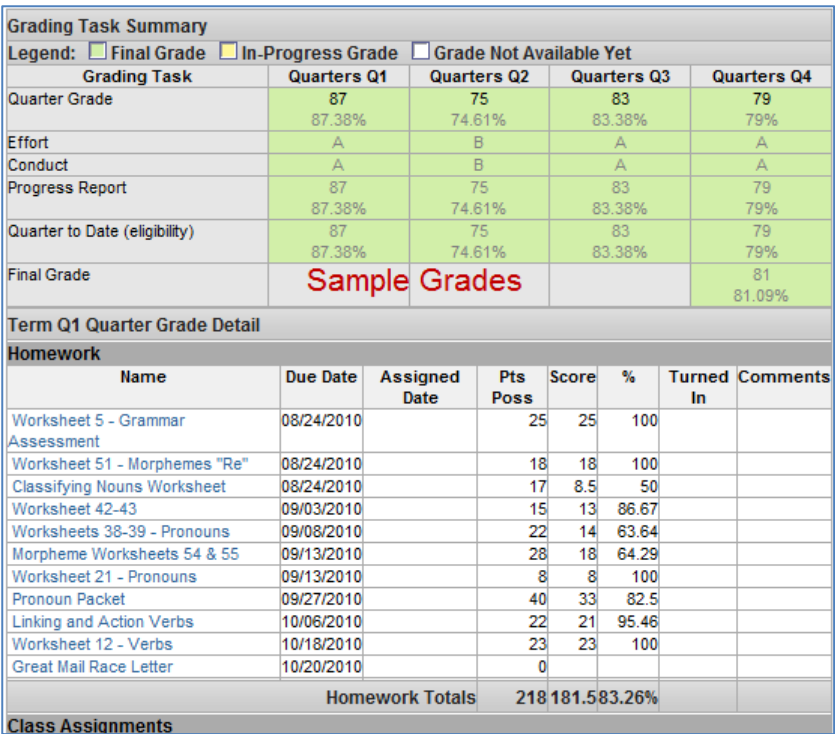

## <span id="page-16-0"></span>**Senior Division**

#### <span id="page-16-1"></span>**Overview**

Sponsors can view the following information for each Senior Division student in their family:

- 1. If teachers place activities such as field trips or assignments such as tests or quizzes on the calendar, they appear on the portal in the Calendar. Assignments are an A+ icon and attendance events are a bell icon.
- 2. The student's schedule of classes and teachers appear in the Schedule. Sponsors can click on the envelope icon next to a class name to create an email message to the teacher.
- 3. Attendance events appear under Attendance.
- 4. Any recorded behavior or discipline events appear under Behavior.
- 5. Students are assessed fees in Senior Division for items such as class dues or missing laptop computers and library books.
- 6. The student's To Do List show all assignments due. If they are overdue, they appear in red type. These are assignments the teachers create in their classes.

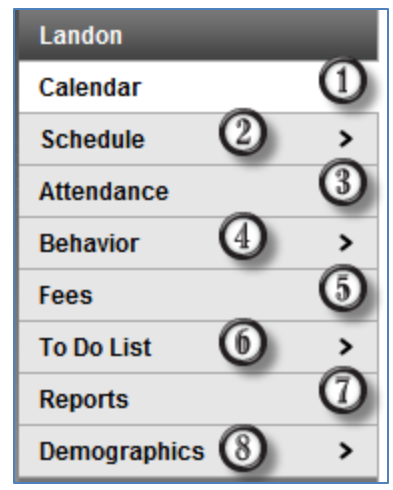

- 7. Sponsors can print the student schedule and a list of missing assignments in the Reports section. Click on the icon to view the report. Click on the print button in the upper left corner to print it.
- 8. The student's complete name, gender, date of birth, and ethnicity is in the Demographics section. If this data is inaccurate and needs to be changed, sponsors can click on the **Update** button to submit information. The **Add Contact** button is for adding contact information for people not in the family household. For example, sponsors could add a name and phone number for an emergency contact person.

#### <span id="page-17-0"></span>**Grades**

High School students have a grading scale of A-F: Grades can be weighted. The table below shows how grades are calculated using either points or weights:

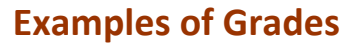

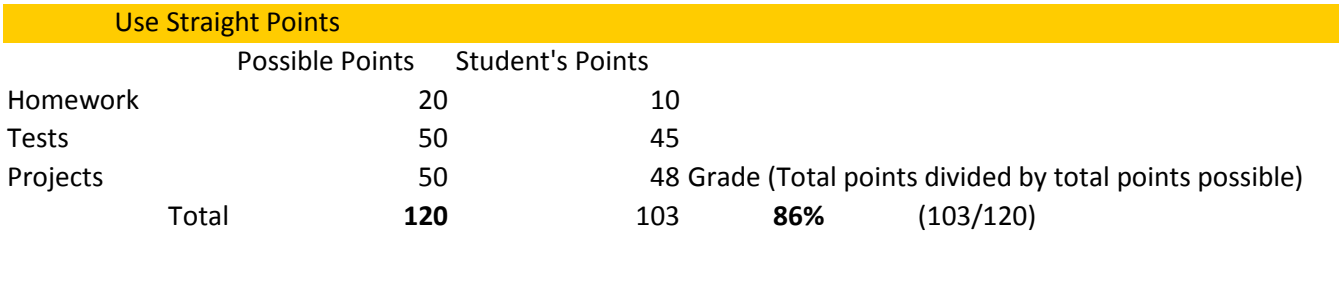

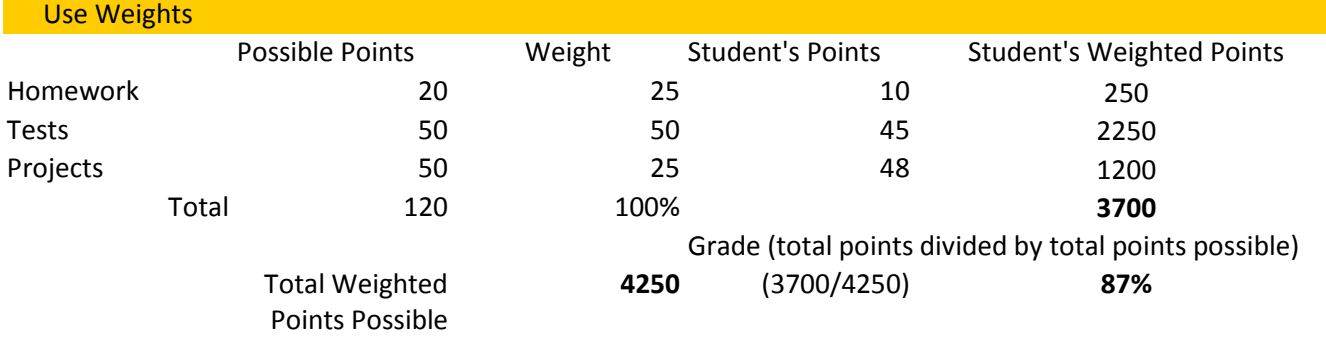

#### <span id="page-17-1"></span>**View Student Grades**

- 1. At the top of the portal page use the Select A Student button to choose the Senior Division student in the family.
- 2. Use the button above the Student Number and Grade information to choose the high school (HS) and not Home Life (HL). The number after the letters HS are the school year.

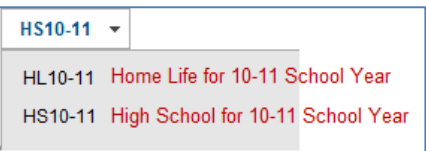

- 3. At the left of the page click on the Schedule button.
- 4. For the appropriate Term (Q1, Q2, Q3, and Q4) click on the grade book and pencil icon next to the class name.

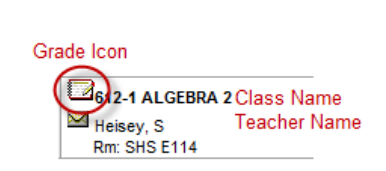

5. A grade with **green** fill in the box is a final grade. A grade with **yellow** fill in the box is an inprogress grade. Any box that is **white** has no grades available. Scrolling down this page, sponsors can see each Quarter's grades and read the details about progress in certain areas, assignments (name, due date, points possible, student's score), and the grading scale at the bottom of the page.

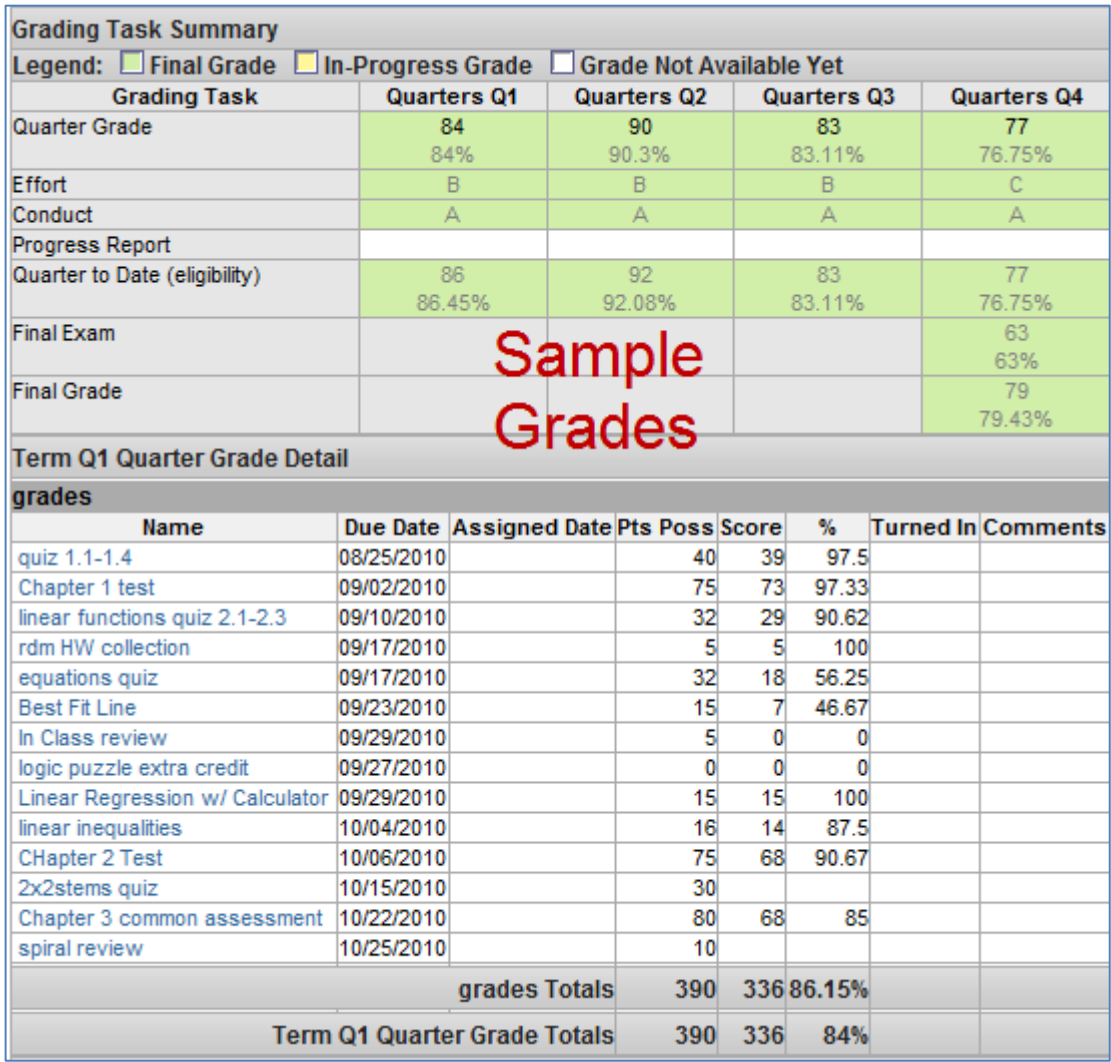

## <span id="page-19-0"></span>**Accessing Infinite Campus on Mobile Devices**

Below are the steps for finding and downloading the Infinite Campus app for mobile devices.

#### <span id="page-19-1"></span>**Installing the App for Apple iPhone or iPad:**

- 1. Go to the **App Store** in iTunes.
- 2. Tap on **Featured** on the navigation bar at the bottom of the screen.
- 3. Tap in the **Search Strip** in the upper right corner of the screen.
- 4. Tap on the **X** at the end of the Search Strip to delete the last search text.
- 5. Type *infinite campus*
- 6. Tap on "infinite campus mobile portal" in the search results.
- 7. Tap on either the iPad or iPhone App for Infinite Campus Mobile Portal.
- 8. Tap on **Free** then on **Install**.
- 9. Type in your iTunes account password. Tap on OK.
- 10. The app is downloaded to your device.

#### <span id="page-19-2"></span>**Using the Infinite Campus App for Apple iPhone or iPad**

- 11. Tap on the **CampusPortal** icon on your mobile device.
- 12. Tap on **Settings**.
- 13. Under School District type the School District ID of **KKKYQB.**
- 14. Under Account Information tap on **User**. Type in your user name and password that was given to you in the letter you received from Milton Hershey School.
- 15. Tap on **Sign In**.
- 16. The connection is established and the data for your student(s) will start to download.
- 17. Tap on **Infinite Campus** on the top left corner. In the upper right corner is a student name. Tap on Daily Planner, Assignments, Attendance, Grades, or Schedule for that student.
- 18. To change students, tap on the student's name in the upper right corner. A list of all your students appears. Tap on the school name (Es for Elementary School, Ms for Middle School, or Hs for High School) for a particular student. You now see the Daily Planner, Assignments, Attendance, Grades, and Schedule for that student. (NOTE: The Hl (home Life) school has no data for the students.)

There is no logout button. Simply close the app. The next time to tap it to open it, your student's data is ready to use. You don't need to log in every time.

#### <span id="page-20-0"></span>**Installing The Infinite Campus App On An Android Phone Or Tablet**

- 1. Go to the **Play Store** icon on the device and tap it to open it.
- 2. Tap on the Search magnifying glass.
- 3. Type *infinite campus*.
- 4. Tap on *Infinite Campus Mobile Portal* in search results.
- 5. Tap on **Install**, then on **Accept & Download**.

#### <span id="page-20-1"></span>**Using the Infinite Campus App on an Android Device**

- 6. Tap on the **CampusPortal** icon on your mobile device.
- 7. Tap on **Open**.
- 8. Tap on **Settings**.
- 9. Under School District type the School District ID of **KKKYQB.**
- 10. Under Account Information tap on **User**. Type in your user name and password that was given to you in the letter you received from Milton Hershey School.
- 11. Tap on **Sign In**. The connection is established and the data for your student(s) will start to download.
- 12. Tap on **Infinite Campus** on the top left corner. In the upper right corner is a student name. Tap on Daily Planner, Assignments, Attendance, Grades, or Schedule for that student.
- 13. To change students, tap on the student's name in the upper right corner. A list of all your students appears. Tap on the school name (Es for Elementary School, Ms for Middle School, or Hs for High School) for a particular student. You now see the Daily Planner, Assignments, Attendance, Grades, and Schedule for that student. (NOTE: The Hl (home Life) school has no data for the students.)

There is no logout button. Simply close the app. The next time to tap it to open it, your student's data is ready to use. You don't need to log in every time.